## SY230\_SY330\_Tools 設定讀卡機參數

此工具可透過控制器,直接設定讀卡機參數。

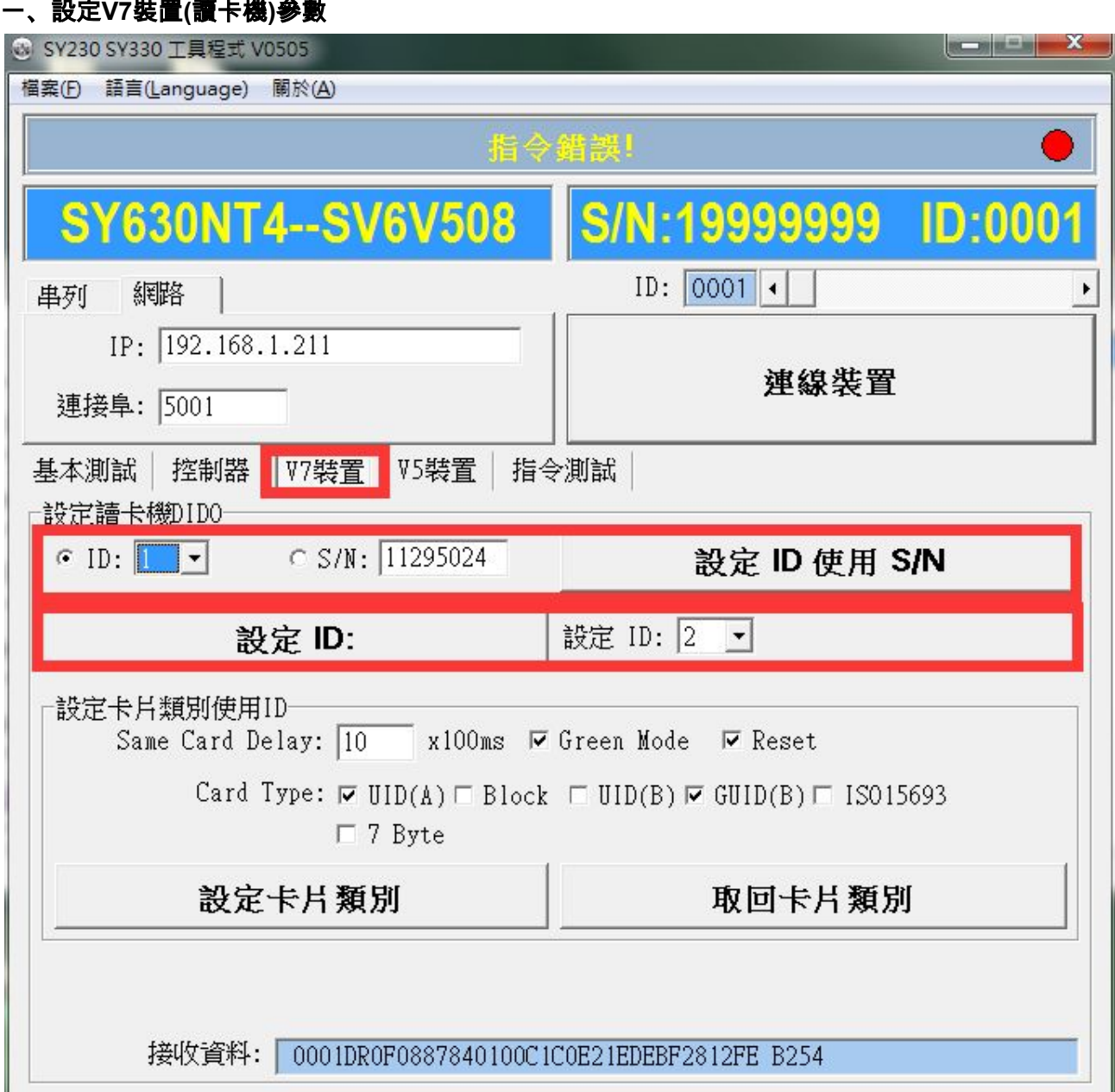

## **1.**設定讀卡機**ID**

設定ID方式有兩種,一種是選用原本讀卡機ID找回S/N,另一種是直接用讀卡機的S/N。 如下圖所示,選擇使用讀卡機ID,找回讀卡機序號後,將原本ID=1的讀卡機,設定成ID=2

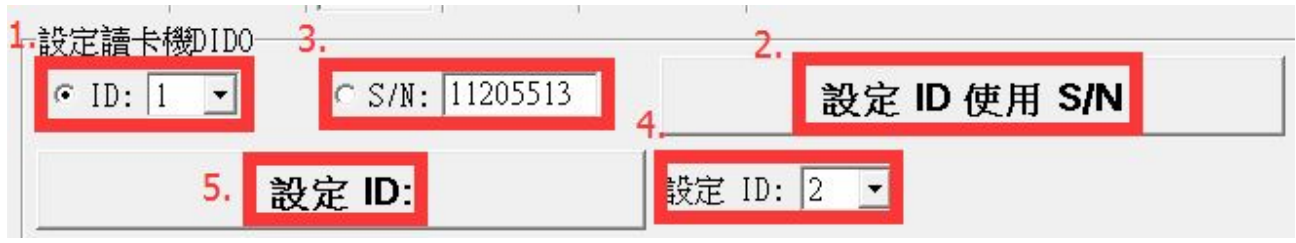

步驟 1.選取讀卡機原本ID 2.點擊【設定ID使用S/N】按鍵 3.此時的S/N欄位,會顯示正確資料 4.選擇欲改變的讀卡機ID 5.點擊【設定ID使用S/N】按鍵,便完成設定。

如果使用S/N做設定,只要選擇並輸入正確SN,然後選擇欲修改的ID,點擊【設定ID使用 S/N】按鍵,便完成設定。

## **2.**設定卡片使用類別

只能使用讀卡機ID進行設定。如下圖所示,設定ID=5的讀卡機,進行卡片類別設定。

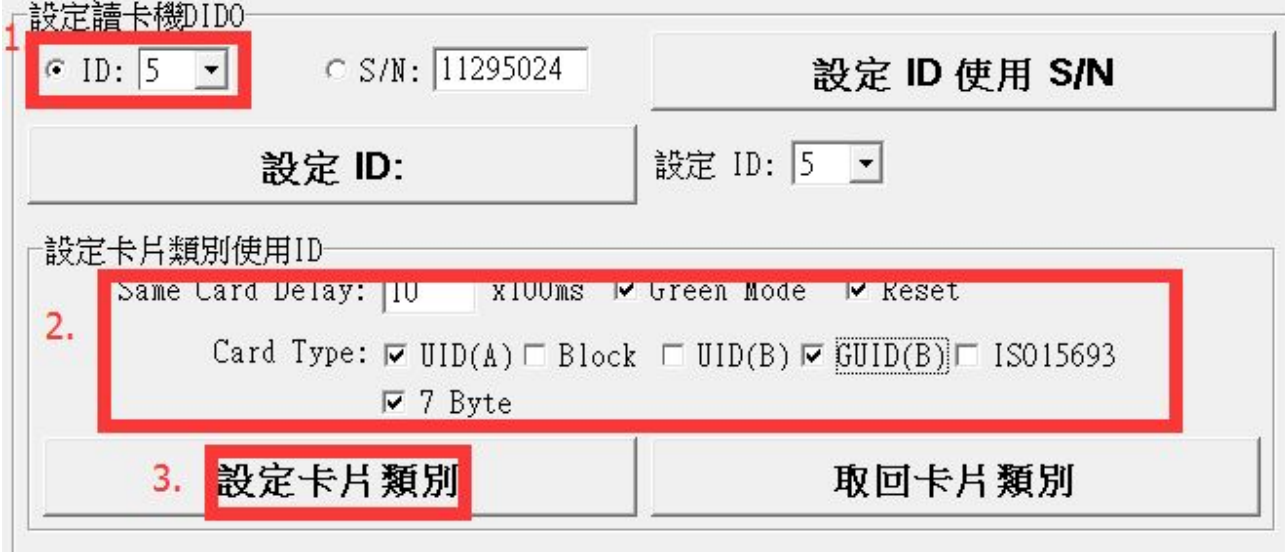

步驟

1.選擇讀卡ID 2.勾選卡片類別 3.點擊【設定卡片類別】

## 二、設定**V5**裝置**(**讀卡機**)**參數

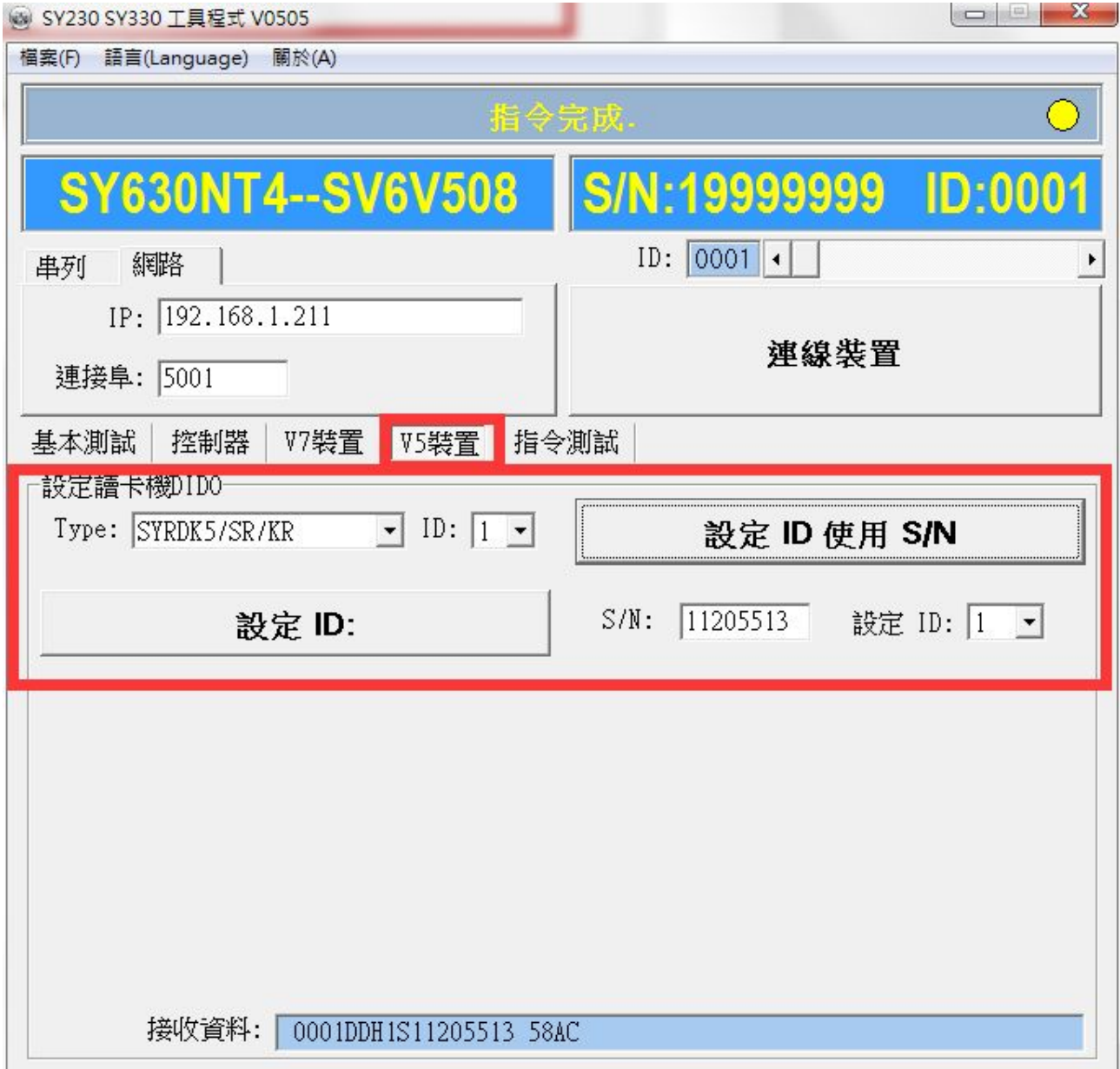

1.設定讀卡機ID

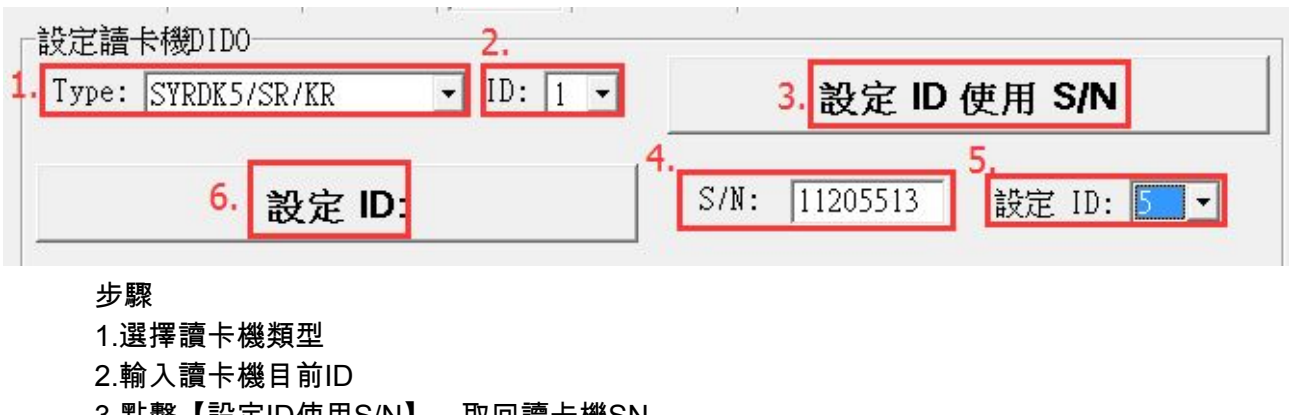

3.點擊【設定ID使用S/N】,取回讀卡機SN 4.顯示讀卡機SN 5.選擇欲更改的讀卡機ID

6.點擊【設定ID】,完成設定

如果知道讀卡機SN,可直接輸入SN,進行設定。